## 2021 Serials Check In Procedures

## 2021 Serials Check In Procedure

- 1. Open the Serials Module.
- 2. Open the Serials Check In Wizard.

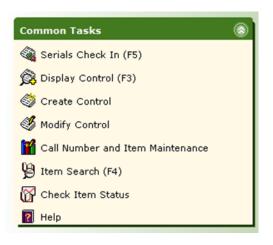

 Perform a search for your periodical title. All magazine titles are followed by the current year. Ex. Equus 2021

| Serials Check In (F5) ×             |                  |  |  |  |
|-------------------------------------|------------------|--|--|--|
| sials Check In (F5) : Select Search |                  |  |  |  |
|                                     |                  |  |  |  |
| Search for:                         | equus, 2021      |  |  |  |
| Index:                              | Periodical Title |  |  |  |
| Library:                            | ALL              |  |  |  |
| Current Title:                      |                  |  |  |  |
| Current Control:                    |                  |  |  |  |

4. Select your periodical title and click the **Check In Issues** button located at the bottom of the page.

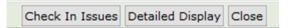

## 2021 Serials Check In Procedures

5. Select the Control ID for your library and click the **Check In Issues** button.

| 1 | cri      | als Check In (F5) : I | list of Controls Found on Lookup            |  | - |   | × |  |  |
|---|----------|-----------------------|---------------------------------------------|--|---|---|---|--|--|
| i | <u>A</u> |                       |                                             |  |   |   |   |  |  |
|   |          |                       |                                             |  |   |   |   |  |  |
| 1 | 1.5      | List of Controls      |                                             |  |   | _ |   |  |  |
| l |          | Control ID            | Library                                     |  |   |   |   |  |  |
| l |          | SC-6729               | SEO                                         |  |   |   |   |  |  |
| l |          | SC-1062               | MFP                                         |  |   |   |   |  |  |
| • |          |                       |                                             |  |   |   |   |  |  |
|   |          |                       |                                             |  |   |   |   |  |  |
|   |          |                       |                                             |  |   |   |   |  |  |
|   |          |                       |                                             |  |   |   |   |  |  |
|   |          |                       |                                             |  |   |   |   |  |  |
|   |          |                       |                                             |  |   |   |   |  |  |
|   |          |                       |                                             |  |   |   |   |  |  |
|   | 1        |                       |                                             |  |   | _ |   |  |  |
|   |          |                       | Check In New<br>Issues (a) Search (b) Close |  |   |   |   |  |  |
|   |          |                       | Issues (o) Search (b) Close                 |  |   |   |   |  |  |
|   |          |                       |                                             |  |   |   |   |  |  |

6. In the Enumeration text box, input the call number for your magazine. See the <u>2021 Magazine Call Number</u> <u>Guidelines</u> documentation to format your call number with the new 2021 procedures.

| Prediction Information<br>Type of special issue:<br>Basic O Supplement O Index |  |  |  |  |  |
|--------------------------------------------------------------------------------|--|--|--|--|--|
| Enumeration: 2021/01-02                                                        |  |  |  |  |  |
| Number expected: 1 Number received: 1                                          |  |  |  |  |  |
| Receipt comment:                                                               |  |  |  |  |  |

- 7. Click the Check In button.
- 8. Scan or type the item ID and click **OK**.

| Basic info<br>Enumeration: 2021/01-02<br>Copies received: 1 |                                                     |        |  |  |  |  |  |
|-------------------------------------------------------------|-----------------------------------------------------|--------|--|--|--|--|--|
| Copies to add to<br>Holding code<br>MFPMAG                  | o catalog<br>Item ID<br><mark>32182000485314</mark> | ~      |  |  |  |  |  |
|                                                             | [                                                   | ОК (b) |  |  |  |  |  |

- 9. A confirmation window will appear. Click **OK**.
- 10. Check in the next issue of the serial, perform a new search, or close the Serial Check In wizard.

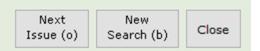